# **ONLINE CONF** 手順書

基本機能

株式会社AGRI SMILE ONLINE CONF 事務局

### 目次

- **1.** ダッシュボード
	- **a.** 全体アナウンス:事務局からのお知らせを閲覧できます。
	- **b.** コメント・返信:コメントに対する返信を閲覧できます。
	- **c.** タイムテーブル:発表のタイムテーブルへ移動できます。
	- **d.** お気に入り登録した発表 :各ページでお気に入り登録した発表を確認できます。
- **2**. プロフィールの編集
- **3.** 参加者一覧
- **4.** 自分のメッセージボード

**1.** ダッシュボード

#### ログイン後に表示されるページ。ダッシュボードから各ページへ移動できる。

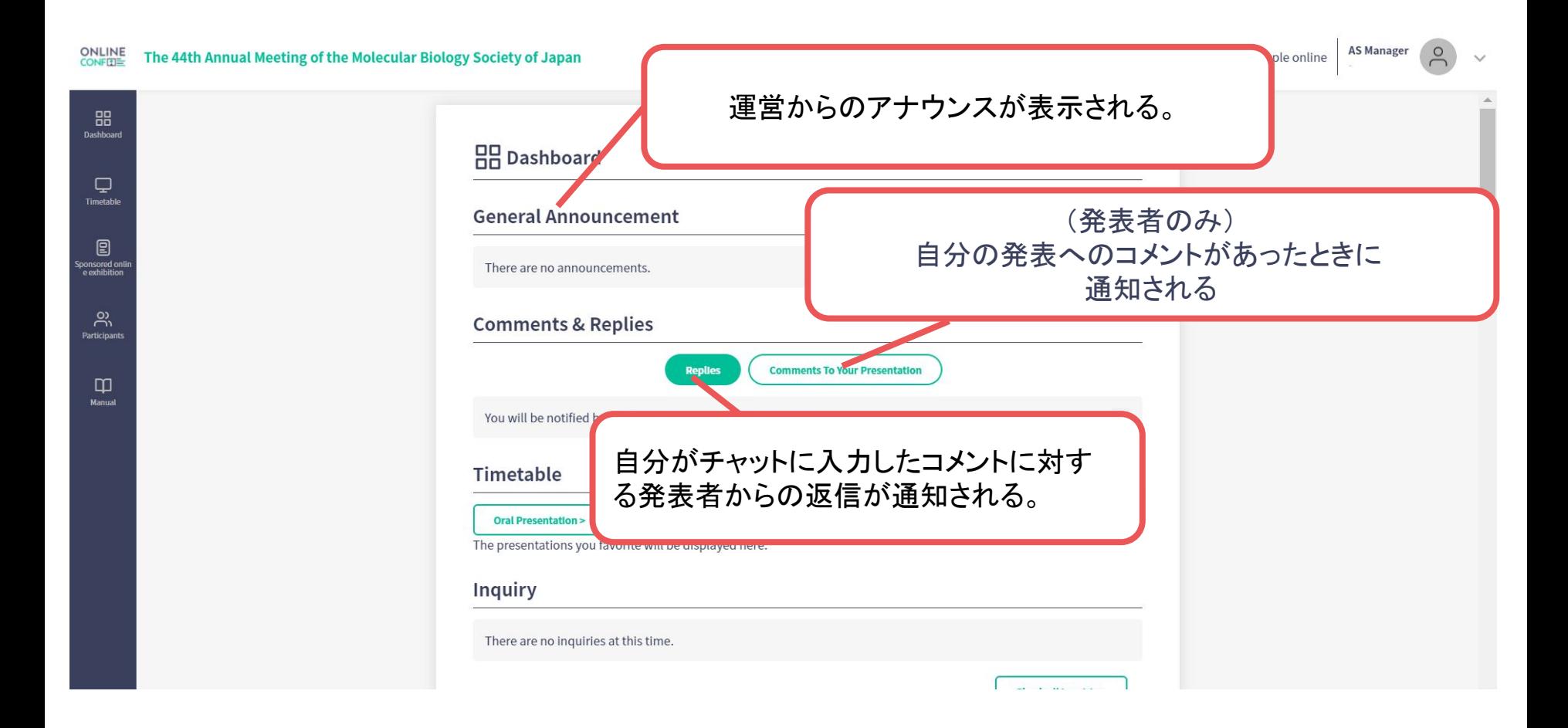

**1.** ダッシュボード

発表のタイムテーブルへ移動できる。 発表の検索もこちらから可能。

#### Timetable

**Oral Presentation >** 

**Poster Presentation >** 

#### **Favorite Presentation**

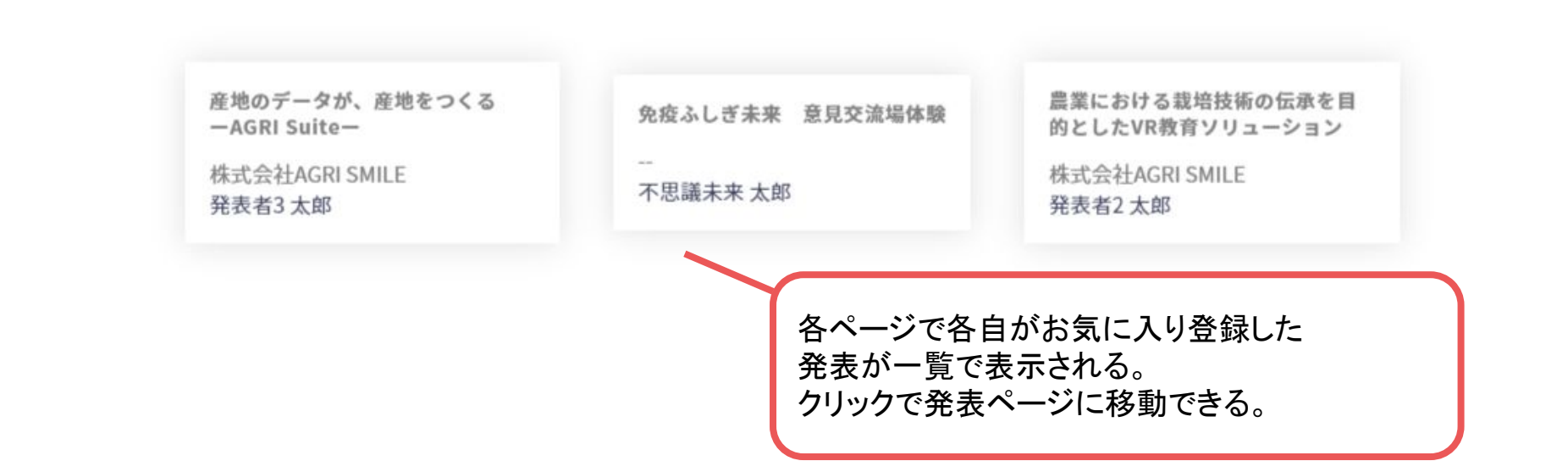

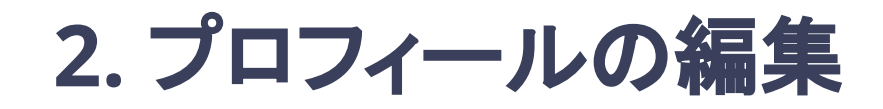

#### 登録情報の確認、修正が行える。

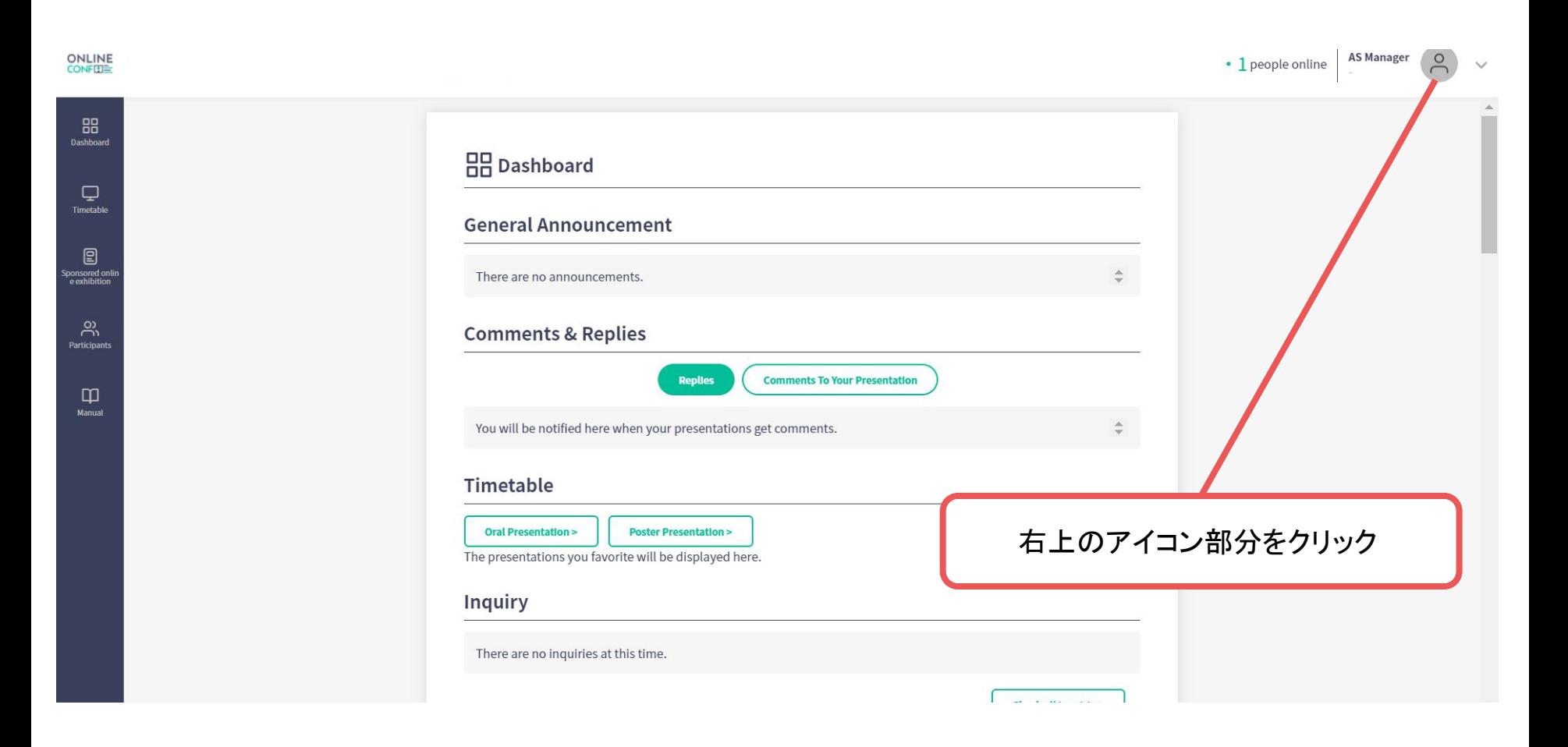

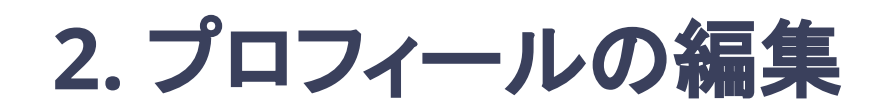

### 登録情報の確認、修正が行える。

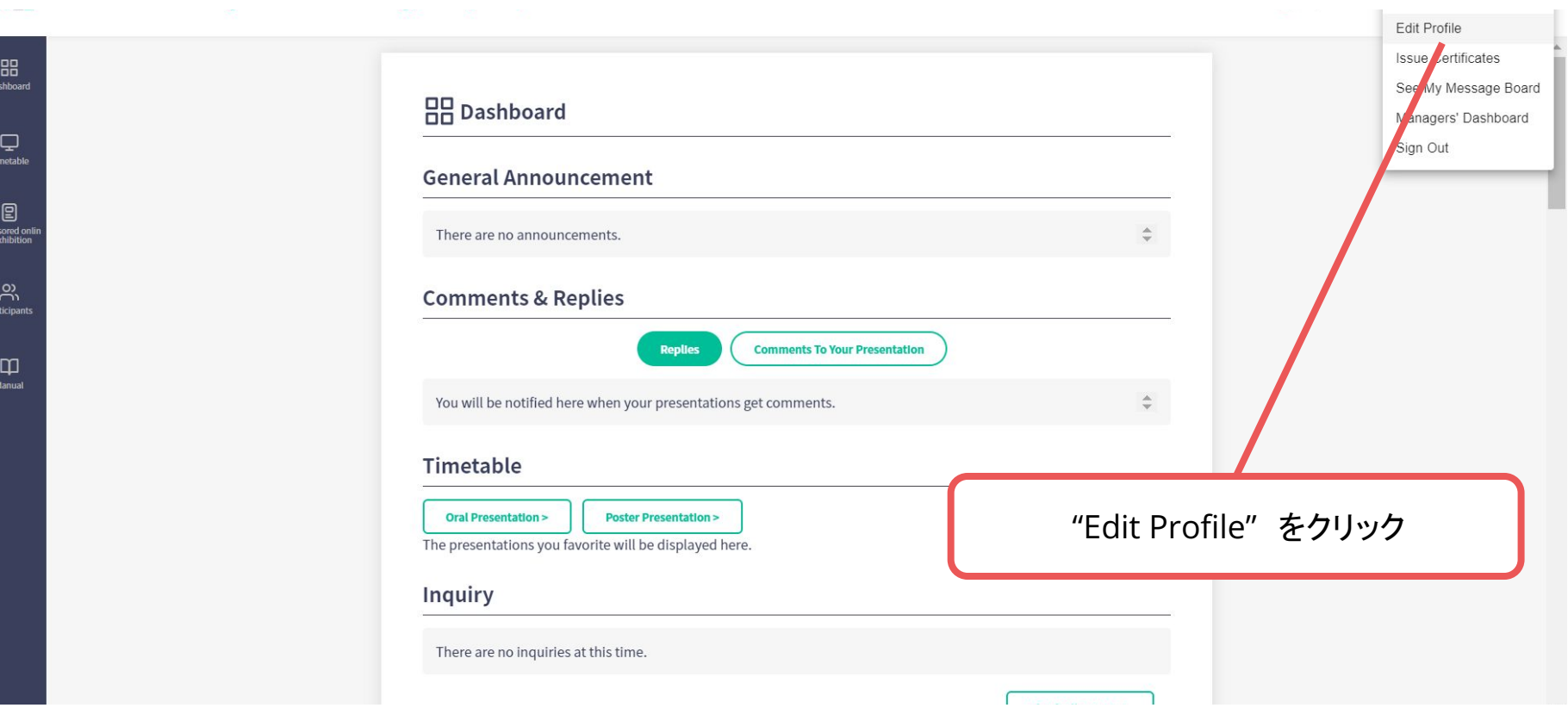

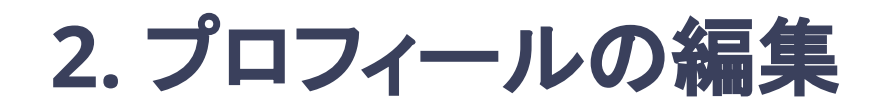

#### 登録情報の確認、修正が行える。

#### Affiliation

Organization/Company/University 管理

Department/Laboratory 管理

**Position/Rank** 管理

#### **Participation Type**

**Participation Type** 

**Interest Keywords** 

アカウント登録時の情報が表示される。 編集したい場合はページ下段の EDITをクリック

Promiscuous gene expression (Hematopoiesis and Immune Environment)

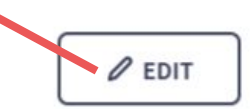

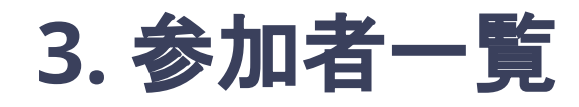

### 参加者のプロフィールが見れたり、 他の参加者宛てにメッセージを投稿できたりする

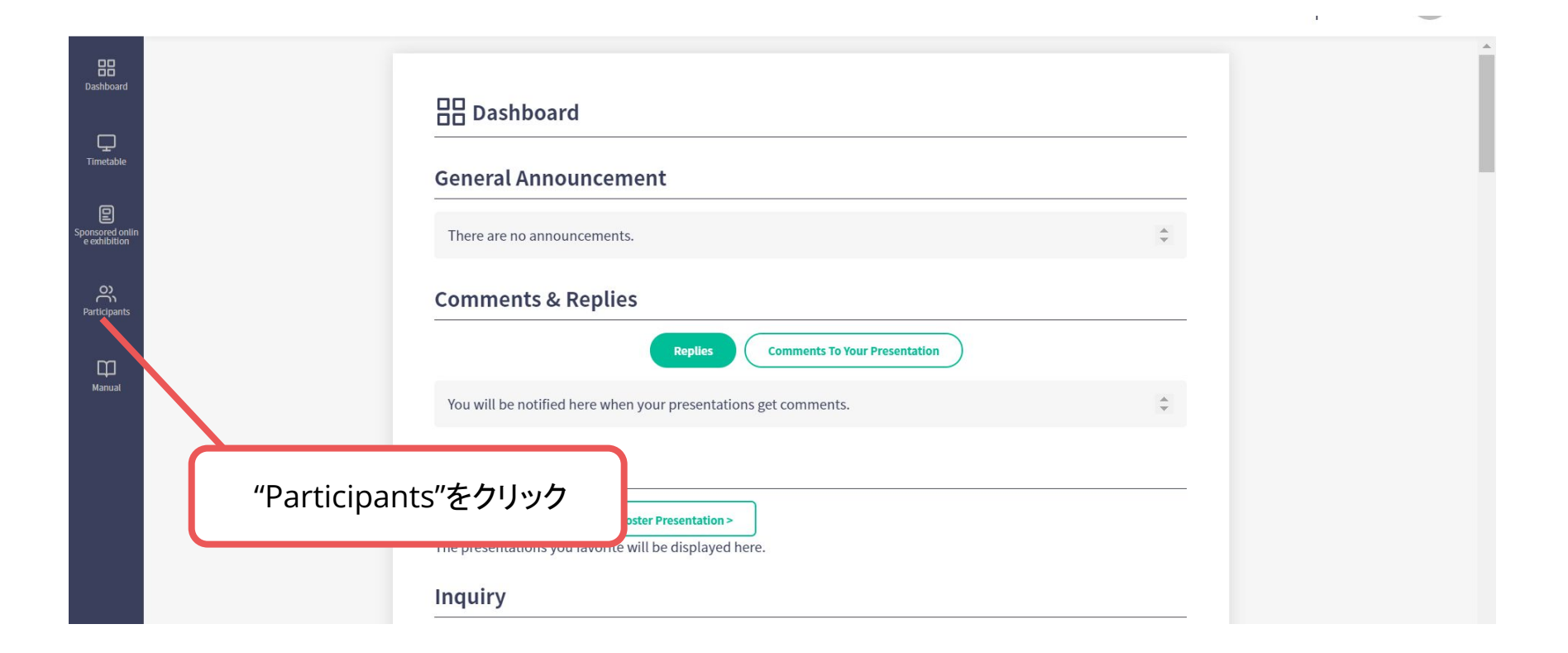

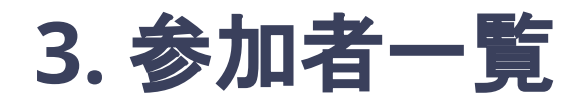

参加者のプロフィールが見れたり、 他の参加者宛てにメッセージを投稿できたりする

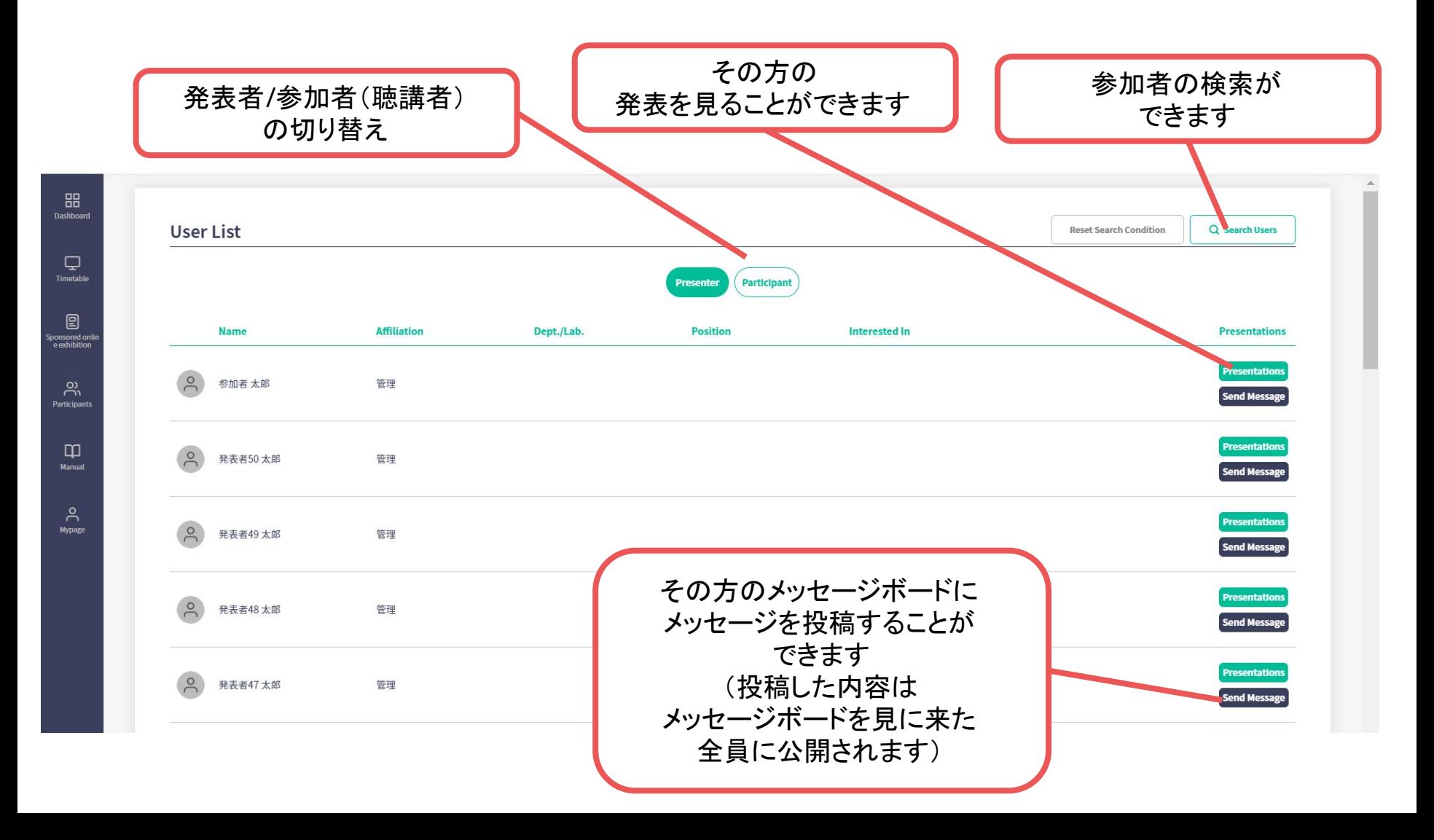

## **4.** 自分のメッセージボード

他の参加者から投稿された自分宛てのメッセージを確認できる ※同じ内容がメールでもお知らせされます

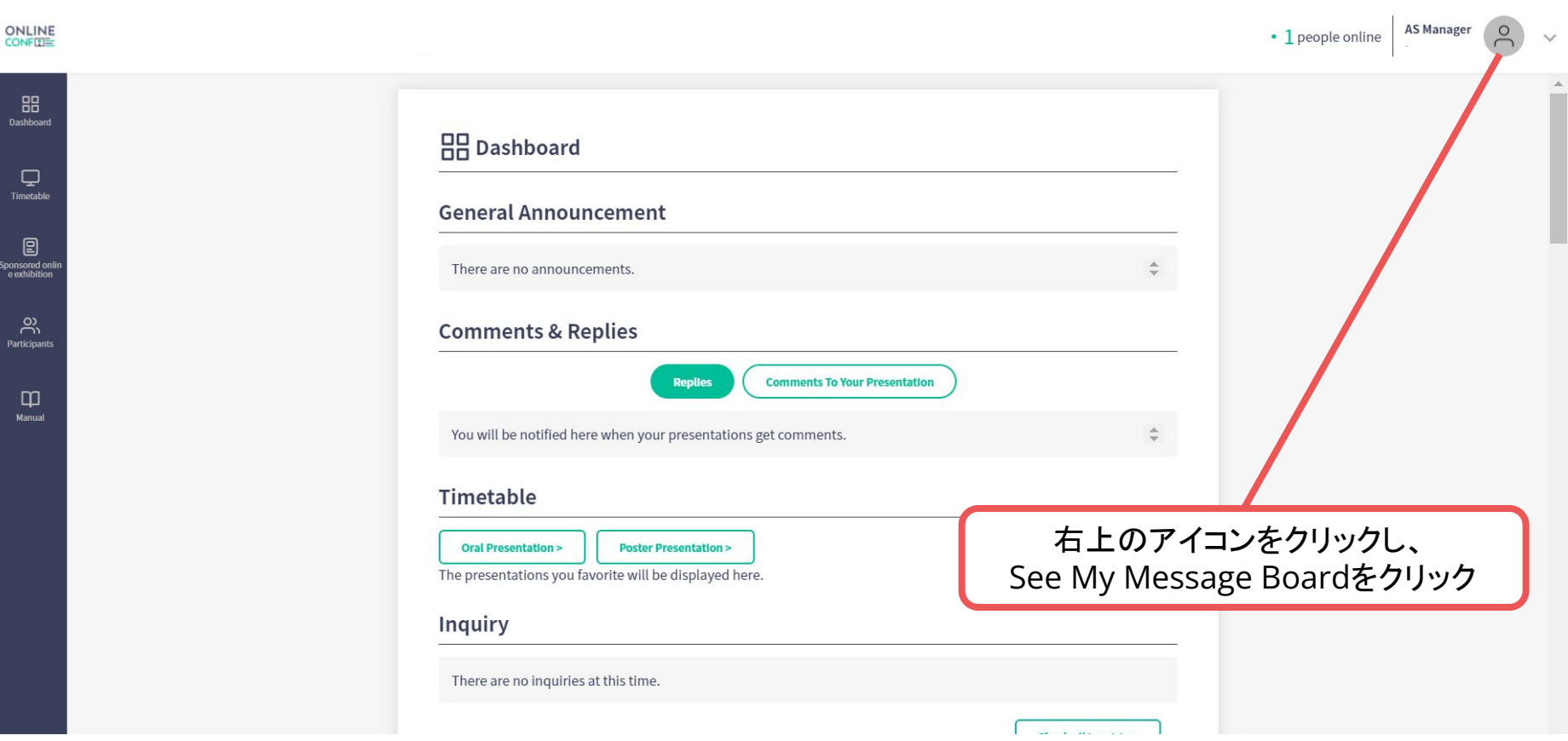

# **4.** 自分のメッセージボード

他の参加者から投稿された自分宛てのメッセージを確認できる ※同じ内容がメールでもお知らせされます

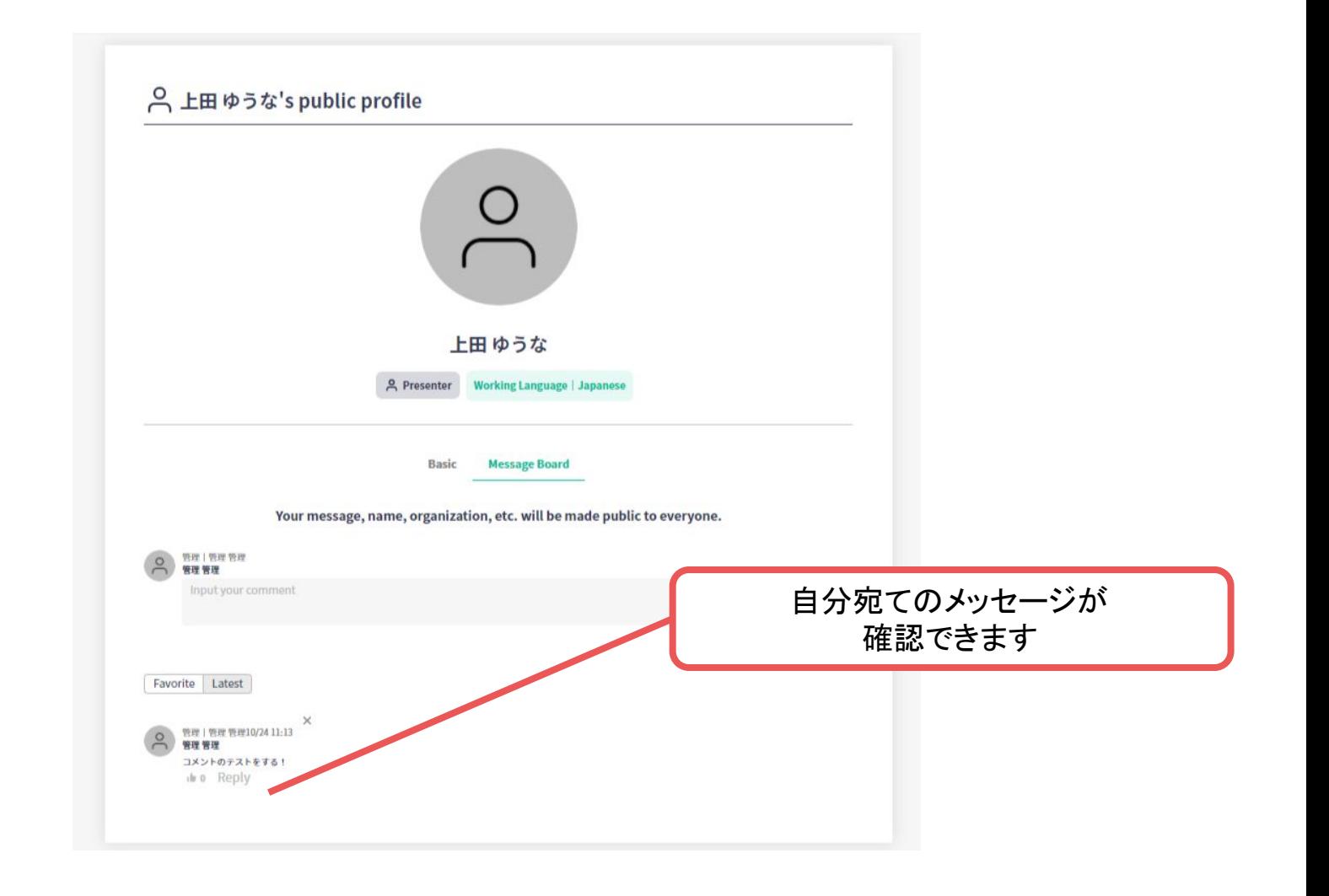